# Stellent<sup>®</sup> Content Portlet Suite

# **CPS for WebLogic Portal Server**

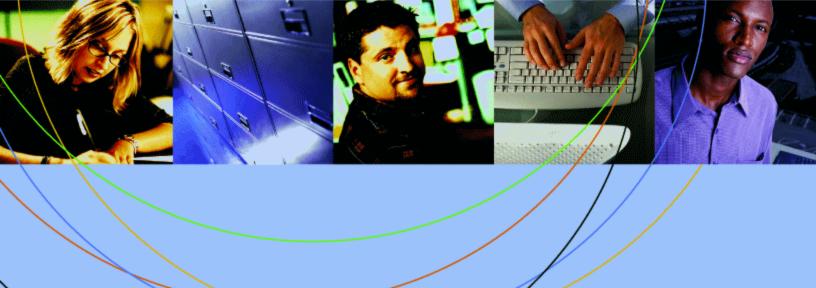

# STELLENT

### Copyright

© 1996–2005 Stellent, Inc. All rights reserved. No part of this document may be reproduced or transmitted in any form or by any means, electronic or mechanical, including photocopying, recording, or by any information storage and retrieval system without written permission from the owner, Stellent, Inc., 7500 Flying Cloud Drive, Suite 500, Eden Prairie, Minnesota 55344 USA. The copyrighted software that accompanies this manual is licensed to the Licensee for use only in strict accordance with the Software License Agreement, which the Licensee should read carefully before commencing use of this software.

Stellent is a registered trademark, and the Stellent logo, Stellent Content Server, Stellent Content Management, Stellent Site Studio, Stellent Content Integration Suite, Stellent Content Portlet Suite, Stellent Desktop Integration Suite, Stellent Dynamic Converter, Stellent Content Publisher, Stellent Inbound Refinery, and Stellent Image Server are trademarks of Stellent, Inc. in the USA and other countries.

Adobe, Acrobat, the Acrobat Logo, Acrobat Capture, Distiller, Frame, the Frame logo, and FrameMaker are registered trademarks of Adobe Systems Incorporated.

Apache is a registered trademark of the Apache Software Foundation. Stellent Content Integration Suite includes software developed by the Apache Software Foundation (http://www.apache.org/).

BEA is a registered trademark, and WebLogic is a trademark of BEA Systems, Inc.

HP-UX is a registered trademark of Hewlett-Packard Company.

IBM, Informix, and WebSphere are registered trademarks of IBM Corporation.

Kofax is a registered trademark, and Ascent and Ascent Capture are trademarks of Kofax Image Products.

Linux is a registered trademark of Linus Torvalds.

Microsoft is a registered trademark, and Windows, Word, and Access are trademarks of Microsoft Corporation.

Oracle is a registered trademark of Oracle Corporation.

Plumtree is a registered trademark of Plumtree Software, Inc.

Portions Copyright © 1991-1997 LEAD Technologies, Inc. All rights reserved.

Red Hat is a registered trademark of Red Hat, Inc.

Sun is a registered trademark, and Solaris, Sun ONE, iPlanet, Java, and all Java-based trademarks are trademarks of Sun Microsystems, Inc.

Sybase is a trademark of Sybase, Inc.

UNIX is a registered trademark of The Open Group.

Verity is a registered trademark of Verity, Incorporated.

All other trade names are the property of their respective owners.

# Contents

| 2 / Conceptual information       10         Portlet descriptions       10         Internationalization (cross-locale implementations)       11         Integration architecture       11         Portlet request-handling       12         3 / Installing the Stellent Content Portlet Suite       14         Installation prerequisites       14         Installation prerequisites       15         Install CPS for WebLogic       15         Editing the web.xml file       16         Displaying the Stellent portlets       17         Building a BEA desktop portal       17         Defining the Federated Search portlet mapping       18         Recommended access settings       20         4 / Stellent Portlet functionality.       21         Using the Stellent portlets       21         Stellent Saved Search portlet       22         Stellent Contribution portlet       22         Stellent Saved Search portlet       24         Stellent Contribution portlet       26         Stellent Workflow Queue portlet       27         Stellent Authenticated Library portlet       28         Stellent Metadata Admin portlet       30         Stellent Metadata Admin portlet       32         Stellen | 1 / Introduction                                                                                                    | . 5<br>. 5<br>. 7                                                    |
|----------------------------------------------------------------------------------------------------|----------------------------------------------------------------------------------------------------|----------------------------------------------------------------------|
| Installation prerequisites14Installation steps15Install CPS for WebLogic15Editing the web.xml file16Displaying the Stellent portlets17Building a BEA desktop portal17Defining the Federated Search portlet mapping18Recommended access settings204 / Stellent Portlet functionality21Using the Stellent portlets21Stellent Eibrary portlet22Stellent Search portlet23Stellent Contribution portlet24Stellent Workflow Queue portlet26Stellent Authenticated Library portlet28Stellent Authenticated Search portlet30Stellent Metadata Admin portlet32Stellent Image Server Search portlet34Stellent Federated Search portlet34Stellent Federated Search portlet34Stellent Federated Search portlet34Stellent Federated Search portlet34                                                                                                    | Portlet descriptions                                                                                                    | 10<br>11<br>11                                                       |
| Using the Stellent portlets21Stellent Library portlet22Stellent Search portlet23Stellent Saved Search portlet24Stellent Contribution portlet26Stellent Workflow Queue portlet27Stellent Authenticated Library portlet28Stellent Authenticated Search portlet30Stellent Metadata Admin portlet32Stellent Image Server Search portlet34Stellent Federated Search portlet38                                                                                                    | Installation prerequisites                                                                                                    | 14<br>15<br>15<br>16<br>17<br>17                                     |
| Index                                                                                                    | Using the Stellent portlets<br>Stellent Library portlet<br>Stellent Search portlet<br>Stellent Saved Search portlet<br>Stellent Contribution portlet<br>Stellent Workflow Queue portlet<br>Stellent Workflow Queue portlet<br>Stellent Authenticated Library portlet<br>Stellent Authenticated Search portlet<br>Stellent Metadata Admin portlet<br>Stellent Image Server Search portlet<br>Stellent Federated Search portlet | 21<br>22<br>23<br>24<br>26<br>27<br>28<br>30<br>32<br>34<br>38<br>41 |

#### **CHAPTER 1**

# Introduction

The information contained in this guide is subject to change as the product technology evolves and as hardware and operating systems are created and modified.

Due to the technical nature of browsers, databases, web servers, and operating systems, Stellent, Inc. cannot warrant compatibility with all versions and features of third-party products.

In this section:

- About this guide
- Product overview
- Conventions used in this guide
- CIS Administration Application Help system

# About this guide

This guide documents the steps required to deploy and configure the Stellent Content Portlet Suite for WebLogic Portal Server. The guide assumes the reader is familiar with the WebLogic Application Server, the WebLogic Portal Server, and WebLogic Workshop.

Note: While the Stellent Content Portlet Suite for WebLogic may be deployed on any WebLogic-supported operating system, this guide assumes a Windows environment. In addition, this guide assumes that the sample applications included with the WebLogic Portal Server, specifically the stockportal application, have been installed.

This guide is intended for application developers and integrators who wish to access Stellent Content Server functions via the Stellent Content Portlet Suite deployed on BEA WebLogic Server.

# **Product overview**

As organizations search for ways to improve their efficiency, access to corporate knowledge has become crucial. A key area is implementing a corporate portal to provide a secure, personalized way to aggregate data for consumption and processing. To provide the best possible combination of a portal solution and a content management solution, Stellent has created the Stellent Content Portlet Suite for Plumtree Portal Server.

The Content Portlet Suite provides access to Stellent Content Server, enabling users to update, search, and view portal content in a way that is efficient and easy to use. Stellent provides the ability to manage content creation and the distribution process through a set of easy-to-use portlets. These portlets can be enabled for different users based on their roles and permissions within the organization, and they can be easily customized for specific uses. Users can browse or search content based on their permissions, contribute new content (with the appropriate level of access), and view the progress of their content through workflow.

#### Content Portlet Suite: keeping portals up to date

Because of the ease of use of the Content Portlet Suite, a key issue is addressed with corporate portals—how to keep their content up to date. By driving content updates and additions through the portal interface, the process of updating the portal becomes part of using the portal, as opposed to a separate task performed outside of the portal.

#### Ease of use: contribution

With Stellent, content contribution is simple. Users can contribute content by checking in a document. Stellent takes care of normalizing the data with its ability to convert files through templates to your specified markup for viewing in the portal.

#### Ease of use: workflow

After checking in or updating content, users can track the content status through the portal. Users are notified right in the portal of their workflow status—to review, edit, and approve content—with links right to the content from the workflow item. They can click on the item, view it, and approve or edit it, and then send it on its way for further workflow or publishing. When content is approved, it is published and made available for viewing. Approved content can be published at a predetermined time as well, and expired at a predetermined time (e.g., in the case of a promotional offer or classified ad).

#### Ease of use: browsing

Content can be presented to users based on their role in the organization. The support team may log in to see a portlet that shows new updates and fixes, with another portlet that shows current cases. These are automatically updated through the Stellent Content Management System and require no manual intervention. They appear to the users as titles with a link to the content; they may also have a short summary of the content.

#### Ease of use: searching

Content can be easily searched based on metadata categories or full text content, or both, through a provided Stellent portlet. For instance, users may search for a "support note" content type containing the word "policy," which removes the need to search through all other occurrences of the word "policy" in other content types. Stellent provides separate portlets for basic or authenticated search. Stellent even provides a portlet that allows users to save searches that they use regularly.

#### Easy to administer

Stellent Content Server and the Content Portlet Suite are easy to administer. They can be set up and left to run indefinitely. Once you have decided your metadata model and workflow paths, Stellent can be installed and linked to the portal, and users can begin contributing and viewing content.

#### Metadata Admin portlet

The Content Portlet Suite comes with a Metadata Admin portlet that allows you to modify properties of the content server metadata fields, which affects the behavior of the Contribution Portlet. With the Metadata Admin portlet, an administrator can define which metadata fields users see, as well as the default metadata value for each field. Administrators can even hide metadata fields and specify what values should be set for those items.

#### High performance

The Stellent Content Portlet Suite is built on top of the Stellent Content Integration Suite. This powerful integration layer offers speedy asynchronous access to content.

#### Easy to customize

The portlets in the Stellent Content Portlet Suite are written to be easily customized. If you want to create a new portlet to show content of a certain metadata value, copy the existing Browse portlet, tweak one simple parameter, and publish the portlet. Written in JSP, they are standards-based and easily customizable, even by business users. Customizing the portlets will help you make the most of your portal investment

By integrating Stellent Content Server and a portal server with the Content Portlet Suite, you provide an easier way to keep your portal up to date, increase efficiency, lower costs, and increase your return on your portal investment.

# Conventions used in this guide

This guide contains the following conventions:

| Convention | Definition                                                                                                    |
|------------|----------------------------------------------------------------------------------------------------|
| Bold       | Indicates an item that you select in the interface, such as a button or menu, in order to perform a specific task. For example, "Click <b>OK."</b> |
| >          | Indicates a menu choice. For example, "Choose <b>File &gt; Open</b> " means "Click the <b>File</b> menu, and then click <b>Open</b> ."             |
| Code       | Indicates the actual code used.                                                                                                    |

# **CIS Administration Application Help system**

If you need assistance with the CIS Administration Application, the installation guide is available in both online Help and PDF. The Help system consists of individual Help topics in HTML format. You can view the Help system in a web browser such as Internet Explorer or Netscape Navigator, and you can use conventional web browser controls to navigate and view the Help topics (Back, Forward, Refresh, and so on).

| STELLENT                                      |                  |        |
|-----------------------------------------------|------------------|--------|
| Stellent Command Layer Administration: SCS Co | ommand Opt       | ions   |
| Navigation > <u>home</u>                      |                  |        |
| SCS Command Options                           |                  |        |
| Adapter Configuration                         |                  |        |
| Browse UCPM Commands                          |                  |        |
| <u>Search For Commands</u>                    |                  |        |
| Validate Configuration                        |                  |        |
| ▶ <u>Support</u>                              |                  |        |
| ▶ <u>About</u>                                |                  |        |
|                                               |                  |        |
| STELLENT (                                    | c) 2005 Stellent | , Inc. |

Click the **Help** Icon to view the online help. Each dialog box has a Help button that takes you directly to a topic that provides descriptive information on the functionality of that dialog box.

On the Help topic, click the **Show Navigation** button in the navigation bar to view the complete CIS Installation Guide online (includes the contents of the Help system in the appendix).

The online Help contains the following navigation options:

- Contents: The Contents tab contains an expandable list of Help topics. Click a book icon to expand or collapse that section of the Help system and then select the desired Help topic to view a topic.
- Index: The Index tab provides immediate access to individual Help topics by keyword.
- Search: The Search tab provides a full-text search of the Help system. Type the word or phrase you are looking for and then click Go (or press Enter on your keyboard).
- Favorites: The Favorites tab provides a means to save topics that you have found useful and anticipate viewing again. (When viewing such a topic, click Favorites and then click Add to add the topic to your Favorites list.)

**Note**: The Favorites tab does not display if your browser doesn't support the Java applet used by the Help system (see).

The online Help also includes a toolbar with the following options:

| Toolbar | Definition                                                                                                    |
|---------|----------------------------------------------------------------------------------------------------|
| \$      | Highlights the title of the topic currently being viewed in the Contents tab.<br><b>Note:</b> If you open a Help topic by clicking the Help button in a dialog box, the Show Navigation button will be displayed instead.                  |
| <       | Displays the topic that precedes the currently displayed topic. (The order of topics can be seen on the Contents tab.)                                                                                                    |
| >       | Displays the topic that follows the currently displayed topic. (The order of topics can be seen on the Contents tab.)                                                                                                    |
|         | Opens a new, blank email message with the name of the Help topic in the Subject line, addressed to Stellent Technical Support. Please use this feature to provide feedback to Stellent on the topic itself or how the topic is documented. |
| 8       | Prints the currently displayed topic by using your web browser print feature.                                                                                                    |
|         | Opens a PDF version of the CIS Installation Guide (includes the contents of the Help system in the appendix). You can read the PDF version online or print it out, if you prefer.                                                          |
| 3       | Connects to the Stellent web site (www.stellent.com), where you can learn more about Stellent products, upcoming events, and technical support.                                                                                            |

#### Notes

- The Help systems use a secure Java applet to display the Contents, Index, Search, and Favorites tabs. If the Java applet is not installed or enabled in the web browser used to view Help, a JavaScript rendition of Help will display, instead. If both Java and JavaScript are disabled in the web browser, the browser will not be able to display Help.
- The Java applet is not supported by Internet Explorer on UNIX, Netscape 4.x on Macintosh, Netscape 6.x on any platform, or by any machine running a newer version of the Java Runtime Environment (JRE) 1.3.1\_02. For these browsers and operating systems, the JavaScript rendition of Help will display (assuming it is not disabled in the browser).

#### CHAPTER 2

# **Conceptual information**

This section describes Stellent Content Portlet Suite for WebLogic Portal Server and covers the following topics:

- Portlet descriptions
- Internationalization (cross-locale implementations)
- Integration architecture
- Portlet request-handling

**Important:** CIS version 7.6 must be installed. The Universal Content and Process Management API (UCPM API) replaces the architecture used in CIS 7.2 and is not compatible. See "Migrating from version 7.2" in the UCPM API Developer's Guide for more information (ucpm-developers-guide.pdf).

#### See also:

- CIS Installation Guide for information on the CIS framework (cis-installguide.pdf).
- UCPM API Developer's Guide for information on command invocation, execution, and extending commands (ucpm-developers-guide.pdf).
- Portlet Developer's Guide for information on the portlet framework and the portlet software development kit (cps-developers-guide.pdf).

# Portlet descriptions

The Content Portlet Suite implements the following set of portlets that interact with Stellent Content Server and/or Stellent Image Server:

#### Content server

- Library portlet: Content can be presented to users based on their role in the organization.
- Search portlet: Allows the user to perform a keyword or full-text search on the content server and permits read-only access to the returned content
- Saved Search portlet: Allows the user to save frequently used queries.
- Contribution portlet: Allows the user to contribute content to the content server.
- Workflow Queue portlet: The workflow portlet notifies users of their workflow tasks.
- Authenticated Library portlet: Presents content to users based on their role in the organization, and provides read/write access to the returned content.
- Authenticated Search portlet: Allows the user to perform a selected metadata and keyword search on the content server and provides read/write access to the returned content.
- Metadata Admin portlet: Allows the user to modify the properties of custom metadata.

#### Image server

 Image Server Search Portlet: This search portlet queries the image server. Allows the user to perform a search on the image server and permits read-only access to the returned content.

#### Content server & image server

• Federated Search Portlet: This search portlet queries both the content server and the image server repositories. This portlet provides an integration between an image server and a content server or multiple content servers, etc.

Each of these portlets requires that the Stellent Content Integration Suite (CIS) is installed and available. The Content Integration Suite provides a Java API into the content server and/or image server and is capable of running inside a J2EE application server environment (e.g., WebSphere or WebLogic) or a servlet container environment (e.g., Tomcat).

The portlets are consumers of standard content server services (IdcCommand services), such as CHECKIN\_UNIVERSAL and GET\_SEARCH\_RESULTS. However, these services are not called directly by the dispatch handlers from the portlet controller. Rather, the Universal Content and Process Management API [UCPM API] abstracts the portlets from the details of talking to the server. The UCPM API allows for rigid parameter validation, dynamic command selection, and standardized integration with a J2EE environment.

**Note:** See the Stellent Content Integration Suite documentation for additional information (cis-install-guide.pdf).

# Internationalization (cross-locale implementations)

The portlets will only support the locale of the Java Virtual Machine that is running the Portal Server. There is currently no support for managing cross-locale implementations on the same Portal Server.

# Integration architecture

The Stellent Portlets are developed using the JSR 168 standard and uses the UCPM API within the CIS distribution to communicate back to the content server and/or image server. The Portlet API facade abstracts the common operations within portlet containers so our framework will work on a variety of platforms (WebSphere, WebLogic, Plumtree, and SunONE) using the same handler code. Portlet Actions are mapped to a custom MVC framework that uses the UCPM API to perform the desired task.

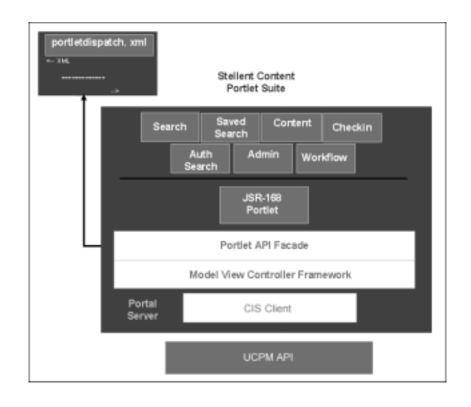

# Portlet request-handling

This is the high-level sequence of events for portlet request-handling (based on the Search portlet):

- 1. A user enters a query and clicks the Search button.
- 2. An 'action' URL is built and routed to the portlet container, which, in turn, routes the command to the appropriate portlet (in this case, the search portlet).
- 3. A processAction' is called on the Search portlet.
- 4. The Search portlet retrieves the search parameters (they are part of the URL that was built), and calls the 'search' method on the Stellent Content Integration Suite API.
- 5. The Stellent Content Integration Suite queries Stellent Content Server via the Resource Pool (a pool of socket connections), retrieves the data, and passes the data object (LWDataBinder) to the Search portlet.
- 6. The portlet container calls *render* on each of the portlets on the page (including the Search portlet), and each portlet uses the received data, or refreshes the data, and displays HTML fragments to the user.

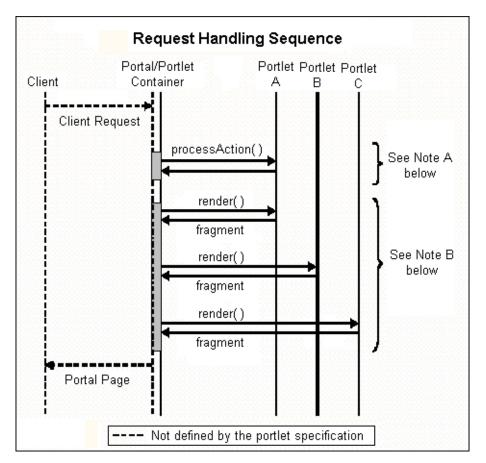

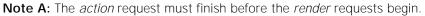

**Note B:** The *render* requests are not triggered in any specific order. They may be executed sequentially or simultaneously.

#### Portlet API facade

Not every portal vendor supports the standard completely or in exactly the same way, so each action handler has access to a facade object that provides an interface that protects the user of the facade from code incompatibilities between various portal vendors.

#### CHAPTER 3

# Installing the Stellent Content Portlet Suite

This chapter provides information required for the installation of the Stellent Content Portlet Suite for WebLogic Portal Server and covers the following topics:

- Installation prerequisites
- Installation steps
- Defining the Federated Search portlet mapping
- Recommended access settings

**Note:** Content Integration Suite 7.6.1 must be installed. The Universal Content and Process Management API (UCPM API) replaces the architecture used in CIS 7.2 and is not compatible. See "Migrating from version 7.2" in the UCPM API Developer's Guide for more information (ucpm-developers-guide.pdf).

#### See also:

- CIS Installation Guide for information on the CIS framework (cis-installguide.pdf).
- UCPM API Developer's Guide for information on command invocation, execution, and extending commands (ucpm-developers-guide.pdf).
- Portlet Developer's Guide for information on the portlet framework and the portlet software development kit (cps-developers-guide.pdf).

# Installation prerequisites

**Convention:** This guide uses the forward slash ( / ) to separate directories. Depending on your operating system, you may need to change the separation markers when defining directories.

**Note:** While the Content Portlet Suite may be deployed on any WebLogic-supported operating system, this guide assumes a Windows NT Server environment.

#### Required servers and components

These servers and components are required for the installation of the Content Portlet Suite:

BEA WebLogic Server 8.1 with Service Pack 2.

**Note:** WebLogic Server 8.1 with Service Pack 1 is not supported; users with version 8.1 (SP1) must upgrade to 8.1.2 (SP2).

- Stellent Content Server 6.2 or later or Stellent Image Server 7.5 or later (or both).
- Stellent Content Portlet Suite distribution file (stellent-cps-7.6.1.zip).

#### Preliminary setup

The following must be completed before installing the Stellent Content Portlet Suite for WebLogic:

• Configure Stellent Content Server for Verity search.

 Install WebLogic Portal Server or choose an existing installation for CPS deployment. This document refers to the WebLogic Portal Server installation directory as WPS\_HOME.

**Important:** UserIDs on the content server must correspond with UserIDs on the portal server.

Start WebLogic Portal Server.

# Installation steps

You must have completed the preliminary setup described above before beginning the installation and configuration of the Content Portlet Suite.

Important: Stellent Content Server must be configured for Verity search.

This section covers the following topics:

- Install CPS for WebLogic
- Editing the web.xml file
- Displaying the Stellent portlets
- Building a BEA desktop portal

### Install CPS for WebLogic

To install the Content Portlet Suite for WebLogic in a portal created through WebLogic Workshop.

1. Unpackage the CPS distribution file (stellent-cps-7.6.1.zip) and save to a location on your local server.

For example:

C:/stellent-cps-7.6.1/

- Open WebLogic Workshop and open the application where the portal will be created (for more information on these steps, refer to your BEA documentation).
- 3. Create a new Portal Web Application.
- 4. Save and exit WebLogic Workshop.
- Browse to the location where the newly created Portal application resides on the file system; this directory will be referred to as the BEA\_PORTAL\_WORK directory.
- 6. Locate the weblogic directory of the unpackaged CPS distribution file.

For example:

C:/stellent-cps-7.6.1/portlets/weblogic

Copy all the files from the weblogic directory to the BEA\_PORTAL\_WORK directory.

## Editing the web.xml file

To edit the *web.xml* file:

- Open the WebLogic Portal Server web.xml file in a text-only editor. This file is located in the BEA\_PORTAL\_WORK/WEB-INF directory.
- 2. After the last </servlet> tag, add these servlet entries to the web.xml file:

**Important:** Do not overwrite existing entries.

```
<!-- Stellent Content Server servlets -->
<servlet id="getfileservlet">
        <servlet-name>getfile</servlet-name>
        <display-name>Stellent Download File Servlet (Using Resource Adapter)
        </display-name>
        <servlet-class>com.stellent.web.servlets.SCSPortletFileDownloadServlet
        </servlet-class>
        <load-on-startup>3</load-on-startup>
</servlet>
<servlet id="scsdynamicservlet">
        <servlet-name>scsdynamic</servlet-name>
        <display-name>Stellent Dynamic URL Servlet</display-name>
        <servlet-class>com.stellent.web.servlets.SCSPortletDynamicURLServlet
        </servlet-class>
</servlet>
<servlet id="scsdynamicconverterservlet">
        <servlet-name>scsdynamicconverter</servlet-name>
        <display-name>Stellent Dynamic Converter Servlet</display-name>
        <servlet-class>com.stellent.web.servlets.SCSPortletDynamicConverterServlet
        </servlet-class>
</servlet>
<!-- Stellent Image Server servlet -->
<servlet id="getsisfileservlet">
        <servlet-name>getsisfile</servlet-name>
        <display-name>SIS Download File Servlet</display-name>
        <servlet-class>com.stellent.web.servlets.SISFileDownloadServlet
        </servlet-class>
        <load-on-startup>4</load-on-startup>
</servlet>
```

3. After the last </servlet-mapping> tag, add these mapping entries to the *web.xml* file:

```
<!-- Stellent Content Server mapping -->
<servlet-mapping id="scsdynamicmapping">
        <servlet-name>scsdynamic</servlet-name>
        <url-pattern>/scsdynamic/*</url-pattern>
</servlet-mapping>
<servlet-mapping id="scsdynamicconvertermapping">
        <servlet-name>scsdynamicconverter</servlet-name>
        <url-pattern>/getdynamicconversion/*</url-pattern>
</servlet-mapping>
<servlet-mapping id="getfilemapping">
        <servlet-name>getfile</servlet-name>
        <url-pattern>/getfile/*</url-pattern>
</servlet-mapping>
<!-- Stellent Image Server mapping -->
<servlet-mapping id="getsisfilemapping">
        <servlet-name>getsisfile</servlet-name>
        <url-pattern>/getsisfile/*</url-pattern>
</servlet-mapping>
```

4. After the last </taglib> line, add these taglib entries to the web.xml file.

```
<!-- Stellent taglibs -->
<taglib>
        <taglib-uri>http://www.stellent.com/scsportlet.tld</taglib-uri>
        <taglib-location>/WEB-INF/tlds/scsportlet.tld</taglib-location>
</taglib>
<taglib>
        <taglib-uri>stellent_wps.tld</taglib-uri>
        <taglib-location>/WEB-INF/tlds/stellent_wps.tld</taglib-location>
</taglib>
<taglib>
        <taglib-uri>http://jakarta.apache.org/taglibs/i18n-1.0</taglib-uri>
        <taglib-location>/WEB-INF/tlds/i18n.tld</taglib-location>
</taglib>
<taglib>
        <taglib-uri>http://jakarta.apache.org/taglibs/input-0.90</taglib-uri>
        <taglib-location>/WEB-INF/tlds/input.tld</taglib-location>
</taglib>
<taglib>
        <taglib-uri>http://java.sun.com/jsp/jstl/stlcore</taglib-uri>
        <taglib-location>/WEB-INF/tlds/c.tld</taglib-location>
</taglib>
<taqlib>
        <taglib-uri>http://www.stellent.com/scs-databinder.tld</taglib-uri>
        <taglib-location>/WEB-INF/tlds/scs-databinder.tld</taglib-location>
</taglib>
```

### **Displaying the Stellent portlets**

To create a new portal and display the Stellent portlets:

- 1. Start WebLogic Workshop.
- 2. Open the Portal Application you just modified.
- 3. Create a new portal inside the Portal Application.

You should now see the Stellent portlets listed in the "Available Portlets" window.

- 4. Drag these portlets to the desired location.
- 5. Save your settings.

Note: Do not build or deploy the application in Workshop.

### Building a BEA desktop portal

BEA portlets should be used in 'Desktop' or 'Streaming' mode to work properly. To use the sample portal as a template for a new desktop portal:

- 1. Set up your sample portal using the BEA Workshop.
- Access BEA's administrative web application at: http://localhost:7001/portalAppAdmin/login.jsp (the default name and password are weblogic / weblogic).

- 3. On the navigation pane, select **Portal Resources > Portals**.
- 4. In the right frame, click Create new portal.
- 5. You will be prompted to enter some properties such as name and description for the new portal. For this example, enter 'StellentPortal' as the Name, use 'stellent' as the Partial URL, and leave the other fields blank (the Partial URL will be important later when you access your new portal from a browser).
- 6. Apply the changes.

The StellentPortal is now displayed as an available portal.

- 7. Click the StellentPortal link.
- 8. Click Create new desktop.
- 9. You will be prompted to enter some properties for the new desktop. For this example, enter 'cps' as the Title and 'cps' for the Partial URL. When prompted to choose a template, select the option 'sampleportal/sample.portal' from the list and then click **Create new desktop**.
- 10. Your new desktop portal is now complete, you can access its root at the following address: http://localhost:7001/sampleportal/appmanager/stellent/cps

# Defining the Federated Search portlet mapping

The Federated Server Search portlet queries both the Stellent Image Server and the Stellent Content Server databases (or multiple content servers, etc.). This portlet provides an integration between an image server and a content server or multiple content servers.

**Note**: Each content server and/or image server instance must be configured (for example, the IP address of the application server must be enabled on the image server). See the CIS Installation Guide for additional information.

This portlet enables your portal users to search both the content server and the image server for business content. Users can search by subject and/or keyword. The results of the search are delivered to the user in a list format.

The common metadata map defines the Federated Search portlet mapping. This XML file is located in the StellentPortlets/WEB-INF/config/ directory as is called ucpmcommon-metamap.xml.

This example illustrates a common metadata map:

```
<!--
   Default metadata map for the different adapter types. These values will be used
if a metadata map is not specified. The name attribute corresponds to the adapter
type (i.e. " scsadapter " is a Stellent Content Server Adapter and " sisadapter " is
a Stellent Image Server adapter)
-->
<metamap>
    <adapter name="scsadapter">
       <common>
          <map name="Title" native="dDocTitle" />
          <map name="Author" native="dDocAuthor" />
          <map name="Date" native="dInDate" />
          <map name="ID" native="dID" />
        </common>
        <contribution>
          <!-- native fields are used only for contribution -->
```

```
<native name="comments" default="" override="true" />
          <!-- common fields refer back to common map, can also be tagged
               with default and override attributes -->
          <common name="title" />
          <common name="author" />
        </contribution>
    </adapter>
    <adapter name="sisadapter">
        <common>
          <map name="Title" native="DocType" objectClass="SImageHRAppIndex" />
         <map name="Author" native="EmployeeName" objectClass="SImageHRAppIndex" />
          <map name="Date" native="DocDate" objectClass="SImageHRAppIndex" />
          <map name="ID" native="SSN" objectClass="SImageHRAppIndex" />
        </common>
    </adapter>
</metamap>
```

This metadata map defines both a content server ('scsadapter') and an image server ('sisadapter'). The <metamap> node can contain any number of <adapter> nodes.

The <adapter> node takes a name attribute, this name should correspond to the adapter configured in the adapter config xml for the repository you want to define. Each <adapter> node can tag in two sub nodes, <common> and <contribution>. The <common> node indicates that you are going to create some metadata field mappings. To create one, you need only to create a sub node <map> and provide a common name attribute 'name' and a 'native' attribute.

The common name should be one that you will define on each adapter you configure which you expect to make common calls on. The native name is the name of the metadata field as seen by the specific repository. For example, in the above example, we have mapped the common name "title" to dDocTitle on a content server instance.

The default entries are "scsadapter" and "sisadapter". To change the default entries simply edit the XML file. For example, this defines "contentserver7":

<adapter name="contentserver7">

There is one more piece of information to make a similar mapping on an image server. An image server repository allows different metadata models to be present in the same repository and separates them by Application type. The 'objectClass' attribute to the <map> node corresponds to this Application type. For example, the same common name "title" is mapped to the native DocType of the application 'SImageHRAppIndex' in the image server repository defined by the adapter name 'sisadapter'.

To add or edit the adapter entry for the image server simply edit the <adapter> node and the objectClass attribute of the <map> node.

For example, this defines "imageserver7" and the "SImageDevIndex" objectClass:

```
<adapter name="imageserver7">
        <common>
        <map name="Title" native="DocType" objectClass="SImageDevIndex" />
        <map name="Author" native="EmployeeName" objectClass="SImageDevIndex" />
        <map name="Date" native="DocDate" objectClass="SImageDevIndex" />
        <map name="ID" native="SSN" objectClass="SImageDevIndex" />
        </common>
    </adapter>
```

**Note:** See the "Common metadata maps" in the UCPM API Developer's Guide for additional information (ucpm-developers-guide.pdf).

# **Recommended access settings**

By default, portlet security is set to allow access by only the system administrator. You must configure security to allow other users to access the portlets, too.

You should assign permissions based on the access requirements you establish for users. However, some security settings are recommend for authenticated users and for anonymous users:

| Groups              | Recommended Access                                                                                                    |  |
|---------------------|----------------------------------------------------------------------------------------------------|--|
| Authenticated Users | <ul> <li>These security settings are recommend for authenticated users:</li> <li>Stellent Library: edit</li> <li>Stellent Search: edit</li> <li>Stellent Saved Search: edit</li> <li>Stellent Contribution: edit</li> <li>Stellent Workflow Queue: view</li> <li>Stellent Authenticated Library: edit</li> <li>Stellent Authenticated Search: edit</li> <li>Stellent Metadata Admin: view</li> <li>Image Server Search Portlet: edit</li> <li>Federated Search Portlet: edit</li> <li>Note: The Stellent Metadata Admin portlet is an administration portlet and should be restricted to admin- level users.</li> </ul> |  |
| Anonymous Users     | <ul> <li>These security settings are recommend for anonymous users:</li> <li>Stellent Library Portlet: view</li> <li>Stellent Search Portlet: view</li> <li>Image Server Search Portlet: view</li> <li>Federated Search Portlet: view</li> </ul>                                                                                                    |  |

#### CHAPTER 4

# Stellent Portlet functionality

This chapter provides information on the Stellent portlets, including a tutorial and instructions on how to customize the Library and Authenticated Library portlets.

In this section:

- Using the Stellent portlets
- Customizing the Library and Authenticated Library portlets

**Important:** It is assumed that all of the installation steps have been performed and that all of the Stellent portlets are accessible to the home page.

# Using the Stellent portlets

This section provides a brief tutorial of each of the Stellent Portlets:

- Stellent Library portlet
- Stellent Search portlet
- Stellent Saved Search portlet
- Stellent Contribution portlet
- Stellent Workflow Queue portlet
- Stellent Authenticated Library portlet
- Stellent Authenticated Search portlet
- Stellent Metadata Admin portlet
- Stellent Image Server Search portlet
- Stellent Federated Search portlet

**Note:** The portlet images in this section are examples only. The actual look (icons, colors, etc.) may be different on your portal server instance.

# **Stellent Library portlet**

The Stellent Library portlet enables your portal users to view content that matches criteria pre-defined by the portlet administrator. The results of the pre-defined search are delivered to the user in a list format. By selecting a hyperlink item in the list, the user can view the content. The user can also view the content item information page. The content displayed to the user is defined by the administrator.

| Stellent Library                                                                                                    |                         |
|----------------------------------------------------------------------------------------------------|-------------------------|
| Admin's Thoughts<br>Notes and tips from the system administrator<br>What's New<br>Content from the past 30 days<br>Accounting Forms<br>All accounting policies and related info |                         |
| STELLENT                                                                                                    | (c) 2004 Stellent, Inc. |

The Stellent Library portlet displays the queries pre-defined by the portal administrator.

#### Using the Stellent Library portlet

1. On the Stellent Library portlet, click the Edit icon.

The user personalization functionality allows user to modify the displayed results from a search:

- Results per Page: Enter the number of results to display per page.
- Sort Field: Select the field to sort on (title, author, status, etc.)
- Sort Order: Options are Ascending or Descending.

| Stellent Library           |              |               |
|----------------------------|--------------|---------------|
| Standard search parameters |              |               |
| Results Per Page 10        |              |               |
| Sort By                    | Date 💌       |               |
| Sort Order                 | Descending 💌 |               |
| Save                       |              |               |
| STELLENT                   | (c) 2004 S   | tellent, inc. |

- 2. Modify the settings as desired.
- 3. Click Save when edits are complete.
- 4. Select a search query (for example, "What's New").

5. Click Back.

# **Stellent Search portlet**

The Stellent Search portlet enables your portal users to search the content server for business content. Users can search by subject and/or keyword. The results of the search are delivered to the user in a list format. By selecting a hyperlink item in the list, the user can view the content. This portlet also enables users to save queries for display in the Stellent Saved Search portlet.

| Stellent Search |        |  |
|-----------------|--------|--|
| Subject         |        |  |
| Keywords        |        |  |
| STELLENT        | Submit |  |

#### Using the Stellent Search Portlet

1. On the Stellent Search portlet, click the Edit icon.

The user personalization functionality allows user to modify the displayed results from a search:

- Results per Page: Enter the number of results to display per page.
- Sort Field: Select the field to sort on (title, author, status, etc.)
- Sort Order: Options are Ascending or Descending.
- 2. Modify the settings as desired.
- 3. Click Save when edits are complete.
- 4. Enter a subject or keyword and click Search (e.g., "test").

**Note:** There must be content checked into your content server that contains the specified subject or keyword for items to be retrieved.

5. On the search results screen, click **Save**.

The save search query screen is displayed. This functionality saves a search to the saved searches list of the Stellent Saved Search portlet.

The keyword used to perform the search is displayed in the *Keywords* field. To save a search, enter a title for the query, the content item title and click **Add New Query**.

6. Click Back to return to the search results page.

# **Stellent Saved Search portlet**

The Stellent Saved Search portlet enables your portal users to view previously saved searches. Saved searches are delivered to the user in a list format. By selecting a hyperlink item in the list, the user can view the content of the saved search. Saved searches can be saved to the list by performing a search using the Stellent Search portlet and saving that search or by directly defining search parameters on the Stellent Saved Search portlet.

| Stellent Saved Search                                  |                         |
|--------------------------------------------------------|-------------------------|
| Saved searches for sysadmin<br>No personalized queries |                         |
| STELLENT                                               | (c) 2004 Stellent, Inc. |

#### Using the Stellent Saved Search portlet

**Note:** Saved searches can be saved to the saved searches list by performing a search using the Stellent Search portlet and saving that search, or by directly defining search parameters on the Stellent Saved Search portlet.

1. On Stellent Saved Search portlet, click Edit.

The search criteria page is displayed. On this page you can edit your standard search parameters, view or delete items from your saved search list, and create a new query.

**Important**: Rather than entering a query string, you can perform a standard search using the Stellent Search portlet, click **Save**, and then click **Add New Query**.

| Create New Que       | ery           |                         |
|----------------------|---------------|-------------------------|
| Query Title          |               |                         |
| Query<br>Description |               |                         |
| Query Text           |               |                         |
|                      | Add New Query |                         |
| STELLENT             |               | (c) 2004 Stellent, Inc. |

- 2. Enter the information for the new query:
  - Query Title (e.g., "Sales Images")
  - Query Description (e.g., "Sales Department Images")
  - Query Text (e.g., dDocTitle <substring> `salesimage`)

**Important**: Rather than entering a query string, you can perform a standard search using the Stellent Search portlet, click **Save**, and then click **Add New Query**.

#### 3. Click Add New Query.

This example includes the Query Titles "Sales Images," "Accounting Forms," and "Ravena Hosting."

| Stellent Saved Search                                        |                         |
|--------------------------------------------------------------|-------------------------|
| Saved searches for sysadmin <ul> <li>Sales Images</li> </ul> |                         |
| <ul><li>Accounting Forms</li><li>Ravena Hosting</li></ul>    |                         |
| STELLENT                                                     | (c) 2004 Stellent, Inc. |

4. Click a saved search title.

The saved search results are displayed.

| Stellent Saved Search          |                         |
|--------------------------------|-------------------------|
| Displaying rows 1 - 2 out of 2 | Save                    |
| Title                          | Info                    |
| salesimage2                    | 0                       |
| salesimage1                    | 0                       |
| Back                           |                         |
| STELLENT                       | (c) 2004 Stellent, Inc. |

5. Click Back.

# **Stellent Contribution portlet**

The Stellent Contribution portlet enables your portal users to submit native business content for management and publishing purposes. The content submission can trigger automatic indexing, workflow routing, subscription services, and security. When the required add-on modules are used with the content server, content categorization and publishing in multiple formats (HTML, XML, WML, cHTML, and PDF) can be performed.

| Stellent Contr | ibution 🔲 🗐 🕄                                                                                                    |
|----------------|----------------------------------------------------------------------------------------------------|
| Content Ch     | eck In Form                                                                                                    |
|                | theck In Form page is used by contributors to check files ontent Server. Please note that some fields are optional. |
| Content D      |                                                                                                    |
| Туре           | ADACCT - Acme Accour                                                                                                |
| Title          |                                                                                                    |
| Author         |                                                                                                    |
| Security Group | Public 💌                                                                                                    |
| Primary File   | Browse                                                                                                    |
| Commerts       |                                                                                                    |
|                | Check In Clear                                                                                                    |
| STELLENT       | (c) 2004 Stellent, Inc                                                                                              |

#### Using the Stellent Contribution portlet

1. On the Stellent Contribution portlet, enter any required metadata and any desired optional metadata.

The Stellent Contribution portlet enables users to submit business content created in native applications for publishing and revision control.

Note: Metadata fields are defined by the content server administrator.

- 2. In the File field, enter the complete path or click **Browse** to select the business content for check in.
- 3. Click Check In to submit the business content.

# **Stellent Workflow Queue portlet**

The Stellent Workflow Queue portlet enables your portal users to quickly access content that is waiting for their review. This portlet provides users direct access to their workflow in-boxes for the review and approval of business content. A workflow must be defined for this portlet to provide functionality. The portlet lists the content item title, workflow step information, the last action performed, and the actions allowed, and provides a link to content item information.

| Steller | nt Workflow Inbox |             |         |                   |
|---------|-------------------|-------------|---------|-------------------|
| Title   | Workflow Info     | Last Action | Actions | Info              |
| STEL    | LENT              |             | (c) 200 | 14 Stellent, Inc. |

#### Using the Stellent Workflow Queue portlet

A workflow must be defined for this portlet to provide functionality. See the content server online Help for instructions on defining a workflow. This example assumes a criteria workflow with these properties:

- Name: WorkflowTest
- Security Group: Public
- Has Criteria Definition: ENABLED
- Field: Type
- Operator: Matches
- Value: ADSALES

And it assumes a workflow step with these properties:

- Name: StepOne
- Type: Reviewer
- User: User1

To use the Stellent Workflow Queue portlet:

- 1. Locate the Stellent Workflow Queue portlet.
- 2. After creating a workflow, log in as a workflow reviewer (e.g. user1) and check in a content item matching the specified criteria.
- 3. Review the workflow item.

The Stellent Workflow Queue portlet provides this functionality:

- **Title**: Lists the content item. Click to download file.
- Workflow Info: Lists the active step. Click to view workflow step information.
- Last Action: Lists the last action the user performed on the workflow.
- Action: Users defined as Reviewers can *Approve* or *Reject* content. Users defined as Reviewer/Contributor can *Approve*, *Reject*, or *Contribute* content.
- Info: Provides content item information.

| Stellent Work         | flow Queue               |             |                             |                |
|-----------------------|--------------------------|-------------|-----------------------------|----------------|
| Title<br>WorkflowTest | Warkflow Info<br>StepOne | Last Action | Actions<br>Approve / Reject | Info           |
| STELLENT              |                          |             | (c) 2004 S                  | Stellent, Inc. |

- 4. Click the Workflow Queue step name to view the workflow step information
- 5. Click Back.
- 6. Click Approve or Reject.

# **Stellent Authenticated Library portlet**

The Stellent Authenticated Library portlet enables your portal users to perform a selected metadata and keyword search on the content server, and provides read/ write access to the returned content.

| Stellent Authenticated Library                                                                                                    |                         |
|----------------------------------------------------------------------------------------------------|-------------------------|
| <ul> <li>Admin's Thoughts</li> <li>Notes and tips from the system administrator</li> <li>What's New</li> <li>Content from the past 30 days</li> <li>Accounting Forms</li> <li>All accounting policies and related info</li> </ul> |                         |
| STELLENT                                                                                                    | (c) 2004 Stellent, Inc. |

#### Using the Stellent Authenticated Library portlet

1. On the Stellent Authenticated Library portlet, click the Edit icon.

The user personalization functionality allows user to modify the displayed results from a search:

- Results per Page: Enter the number of results to display per page.
- Sort Field: Select the field to sort on (title, author, status, etc.)
- Sort Order: Options are Ascending or Descending.

| Stellent Auther | nticated Library 🔲 🖬 🔄  |
|-----------------|-------------------------|
| Standard sear   | ch parameters           |
| Results Per Pag | e 10                    |
| Sort By         | Date 💌                  |
| Sort Order      | Descending 💌            |
| S               | ave                     |
| STELLENT        | (c) 2004 Stellent, Inc. |

- 2. Modify the settings as desired.
- 3. Click **Save** when edits are complete.
- Select a search query (e.g., "What's New"). The search results are displayed.
- In the Info column, click the Actions icon. These Action options are displayed:
  - Content Information
  - Check Out
  - Check in Similar
  - Send Link by Email
  - HTML Rendition
- 6. Click Back.

# Stellent Authenticated Search portlet

The Stellent Authenticated Search portlet enables your portal users to perform a selected metadata and keyword search on the content server and provides read/ write access to the returned content.

| Stellent Authentic   | ated Search                                                |
|----------------------|------------------------------------------------------------|
| Search Criteria      | a                                                          |
| This page enables yo | u to perform a metadata, full-text, or combination search. |
| Title                |                                                            |
| Content ID           |                                                            |
| Author               |                                                            |
| Text                 | ×                                                          |
| Submit Clear         |                                                            |
| STELLENT             | (c) 2004 Stellent, Inc.                                    |

#### Using the Stellent Authenticated Library portlet

1. On the Stellent Authenticated Library portlet, enter a search query (for example, "sample").

Note: Metadata fields are defined by the content server administrator.

The search query is returned.

| Stellent Authenticated Search  | I 🔳 🖪 👫        |
|--------------------------------|----------------|
| Displaying rows 1 - 1 out of 1 | Save           |
| Title                          | Info           |
| dc_sample                      | 1 🗄 🔁          |
| Back                           |                |
| STELLENT' (c) 2004 S           | stellent, Inc. |

2. In the Info column, click the **Actions** icon.

These Action options are displayed:

Content Information

- Check Out
- Check in Similar
- Send Link by Email
- HTML Rendition
- 3. Click the **Info** icon

The Content Info page is displayed.

| Stellent Authe    | Stellent Authenticated Search 📃 🖬 📰    |  |  |  |
|-------------------|----------------------------------------|--|--|--|
| Content Info      |                                        |  |  |  |
| Actions:          | Select an action                       |  |  |  |
| Title             | dc_sample [Native File][HTML]          |  |  |  |
| Content ID        | DC_SAMPLE                              |  |  |  |
| Revision          | 1                                      |  |  |  |
| Туре              | ADMEG                                  |  |  |  |
| Author            | rwd                                    |  |  |  |
| Folder            |                                        |  |  |  |
| Comments          |                                        |  |  |  |
| Read Only         | false                                  |  |  |  |
| Hidden            | false                                  |  |  |  |
| Security Group    | Public                                 |  |  |  |
| Checked out<br>by |                                        |  |  |  |
| Status            | RELEASED                               |  |  |  |
| Format            | application/msword                     |  |  |  |
| Revision History  |                                        |  |  |  |
| Revision Relea    | ase Expiration<br>e Date Status Action |  |  |  |
| [1] 4/21/<br>2:03 | T Nono DELEASED Doloto                 |  |  |  |
|                   | Back                                   |  |  |  |
| STELLENT          | (c) 2004 Stellent, Inc.                |  |  |  |

Note: Actions can also be selected from the drop-down list on this page.

4. Click Back.

# Stellent Metadata Admin portlet

The Stellent Metadata Admin portlet enables the user to modify the properties of custom metadata.

| Stellent Metadata Admir | 1                                   |
|-------------------------|-------------------------------------|
| Configuration Ma        | nager                               |
| Information Fields      | Used to edit custom metadata fields |
| STELLENT                | (c) 2004 Stellent, Inc.             |

#### Using the Stellent Metadata Admin portlet

1. On the Stellent Metadata Admin portlet, click Information Fields.

Note: Information Fields are defined by the content server administrator.

The Information Fields list is displayed.

| Stellent Metadata Admin           |      |          |         |         |            |
|-----------------------------------|------|----------|---------|---------|------------|
| Information Fields                |      |          |         |         |            |
|                                   |      |          |         |         |            |
| Property                          | Туре | Required | Display | Default | Searchable |
| Folder                            | Int  | no       | yes     |         | yes        |
| Inhibit Metadata Update           | Text | no       | yes     | false   | yes        |
| Comments                          | Memo | no       | yes     |         | yes        |
| Trash Delete Date                 | Date | no       | yes     |         | no         |
| Trash Delete Location             | Int  | no       | yes     |         | no         |
| Trash Delete Old Name             | Memo | no       | yes     |         | no         |
| Trash Deleter                     | Text | no       | yes     |         | no         |
| Hidden                            | Text | no       | yes     |         | yes        |
| Read Only                         | Text | no       | yes     | false   | yes        |
| TemplateType                      | Text | no       | yes     |         | yes        |
| Website Object Type               | Text | no       | yes     |         | yes        |
| Websites                          | Memo | no       | yes     |         | yes        |
| Exclude From Lists                | Memo | no       | yes     |         | yes        |
| Searchable                        | Text | yes      | yes     | true    | yes        |
|                                   |      | Back     |         |         |            |
| STELLENT' (c) 2004 Stellent, Inc. |      |          |         |         |            |

 Select an Information Field (e.g., "Read Only"). The Edit Field page is displayed.

| Stellent Meta | adata Admin  |                         |
|---------------|--------------|-------------------------|
| Edit field    |              |                         |
|               |              |                         |
| ID            | xReadOnly    |                         |
| Name          | Read Only    |                         |
| Туре          | Text         |                         |
| Required      |              |                         |
| Display       |              |                         |
| Default       | false        |                         |
| Searchable    |              |                         |
| Order         | 1            |                         |
|               | Apply Cancel |                         |
| STELLENT      | 1            | (c) 2004 Stellent, Inc. |

3. Make changes as desired and click **Apply** or **Cancel**.

# Stellent Image Server Search portlet

The Image Server Search portlet queries the Stellent Image Server database and returns matching results. This allows the user to perform a search on the image server and permits read-only access to the returned content.

**Note**: An Stellent Image Server instance must be installed and configured (for example, the IP address of the application server must be enabled on the image server). See the CIS Installation Guide for additional information.

This portlet enables your portal users to search the image server for business content. Users can search by pre-defined criteria. The results of the search are delivered to the user in a list format.

| Stellent Image Server Search |                |
|------------------------------|----------------|
| Search Form                  |                |
| Select Search:               | •              |
| Submit Clear                 |                |
| STELLENT' (c) 2004 S         | Stellent, Inc. |

#### Using the Stellent Image Server Search portlet

1. Click Stellent Image Server Search portlet, click the Edit icon.

This functionality allows the user to edit parameters that modify the displayed results from a search:

- **Results per page**: Enter the number of results to display per page.
- Thumbnail Size: Enter the HEIGHT and WIDTH in pixels.
- Cache Results: Enable the check-box if you want images to be cached.

| Stellent Image Server Search |                         |  |  |  |
|------------------------------|-------------------------|--|--|--|
| Search                       | Parameters              |  |  |  |
| Results per page:            | 20                      |  |  |  |
| Thumbnail Size:              | 200 × 132               |  |  |  |
| Cache results:               | V                       |  |  |  |
| Submit Reset                 | 1                       |  |  |  |
| STELLENT                     | (c) 2004 Stellent, Inc. |  |  |  |

- 2. Modify the settings as desired.
- 3. Click Submit to change your settings or Reset to return to the default settings.
- 4. On the search form, select a choice from the drop-down list. In this example, the 'HR Search by All Fields' query is selected.

**Note:** The search form shows the list of predefined queries. This predefined criteria is defined in the image server. See your Stellent Image Server Installation Guide for additional information.

| Stellent Image Server Search |                                                                                                    |  |
|------------------------------|----------------------------------------------------------------------------------------------------|--|
| Search Form                  |                                                                                                    |  |
| Select Search:               |                                                                                                    |  |
| Submit Clear                 | AP - Acorde Voucher number joined with ERP ap<br>AP - All index data stored in Acorde<br>AP - Only voucher number stored in Acorde<br>Accounts Payable Search by All Fields |  |
| STELLENT                     | Accounts Payable Search by Vendor Number, N<br>HR Search by All Fields<br>HR Search by Employee Last Name –                                                                 |  |
|                              | HR Search for all Active Employees<br>HR Test Search<br>Loan Document Search by Date and Document                                                                           |  |

5. Click Submit.

A list of options associated with your selected choice from the drop-down list is displayed.

| Stellent Image Server Search |               |                         |
|------------------------------|---------------|-------------------------|
| Search Form                  |               |                         |
| Select Search:               | Search by All | Fields 💌                |
| Employee Last Name           | Begins with   |                         |
| Employee Number              | =             |                         |
| SSN                          | =             |                         |
| Employee Status              | =             |                         |
| Document Date (mm/dd/yyyy)   | >=            |                         |
| Document Type                | =             |                         |
| Submit Clear                 |               |                         |
| STELLENT                     |               | (c) 2004 Stellent, Inc. |

6. Enter a query and click **Submit**.

**Note:** There must be content checked into your image server that matches the query for items to be retrieved.

The search results page is displayed.

| Stellent image Serv   | er Seinech     |           |                |                         |                             | - m (   |
|-----------------------|----------------|-----------|----------------|-------------------------|-----------------------------|---------|
| HR Test Searc         | h              |           |                |                         |                             |         |
| Displaying rows 2     | - 5            |           |                |                         |                             |         |
| EmployeeName          | EmployeeNumber | 88N       | EmployeeBtatus | DocDete                 | DocType                     | Unfo    |
| Farley, Jackson<br>E. | 10010          | 117904896 | Active         | 2001-09-<br>01T00:00:00 | Medical Enrolment<br>Form   |         |
| Farley, Jackson<br>E. | 10010          | 117904096 | Active         | 2001-09-<br>01T00:00:00 | Dental Enrolment<br>Form    | 40      |
| Farley, Jackson E.    | 10010          | 117904896 | Active         | 2001-08-<br>25100:00:00 | Personnel Action<br>Form    | Ð       |
| Farley, Jackson<br>E. | 10010          | 117904896 | Active         | 2001-10-<br>10T00:00:00 | 8500                        | Ð       |
| Farley, Jackson<br>E  | 10010          | 117904896 | Active         | 2001-10-<br>10700:00:00 | Stock Purchase<br>Agreement | Ð       |
|                       |                |           | Back           |                         |                             |         |
| STELLENT              |                |           |                |                         | 10,2004.58                  | les, in |

- 7. Click Back.
- 8. Click the Info icon.

The information page is displayed. This shows the content data and thumbnail of a specific document.

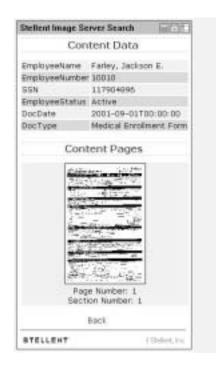

9. Click Back.

# **Stellent Federated Search portlet**

The Federated Server Search portlet queries both the Stellent Image Server and the Stellent Content Server databases (or multiple content servers, etc.). This portlet provides an integration between an image server and a content server or multiple content servers.

**Note**: Each image server or content server instance must be configured (for example, the IP address of the application server must be enabled on the image server). See the CIS Installation Guide for additional information.

This portlet enables your portal users to search both the content server and the image server for business content. Users can search by subject and/or keyword. The results of the search are delivered to the user in a list format.

| Stellent Federated Search |                         |
|---------------------------|-------------------------|
| Common Search Names       |                         |
| Date                      |                         |
| Author                    |                         |
| Title                     |                         |
| ID                        |                         |
| Sub                       | it Clear                |
| STELLENT                  | (c) 2004 Stellent, Inc. |

#### Using the Stellent Federated Search portlet

1. On the Federated Search portlet, click the **Edit** icon. the Edit page shows the list of configured adapters, authentication status, and some display properties.

Adapters / Type: This allows the user to select the content servers and/or image servers to query:

- Active Adapter: Each content server instance is listed as an "active" adapter.
- Fixed Adapter: Each image server instance is listed as an "fixed" adapter.

Search Options: This allows the user to edit parameters that modify the displayed results from a search:

- **Sort By**: Select the sort criteria from the drop-down list. For example, Title, Author, Date, etc.
- **Results per adapter**: The number of results returned from each enabled adapter.
- Results per page: The number of results returned on each page. If more results are returned than the number defined, those results will be displayed on additional pages.

**Note:** The "Sort By" options are by the administrator in the Common Metadata Map. See the UCPM API Developer's Guide for additional information.

| Stellent Federated S | earch          |                         |
|----------------------|----------------|-------------------------|
| Adapters             | Туре           |                         |
| 🗹 <u>scsadapter</u>  | Active Adapter | Logged in as 'sysadmin' |
| 🗹 sisadapter         | Fixed Adapter  | Logged in as 'sysadmin' |
| Search Options       |                |                         |
| Sort By              | Title 💌        |                         |
| Results per adapter  | 100            |                         |
| Results per page     | 20             |                         |
| Submit               |                |                         |
| STELLENT             |                | (c) 2004 Stellent, Inc. |

- 2. Enable the desired adapters to query and modify the Search Options as desired.
- 3. Click Submit.

The search page is displayed. This page shows a list of common metadata fields defined between adapters.

4. Enter a search query. This example uses the search query of "Farley" as author.

| Stellent Federated |              |                         |
|--------------------|--------------|-------------------------|
| Common Search N    | lames        |                         |
| Date               |              |                         |
| Author             | Farley       |                         |
| Title              |              |                         |
| ID                 |              |                         |
|                    | Submit Clear |                         |
| STELLENT           |              | (c) 2004 Stellent, Inc. |

#### 5. Click Submit.

**Note:** There must be content checked into your selected content servers and/ or image servers that matches the specified query for items to be retrieved.

The search results page is displayed. This page shows the result list, the columns are defined by the common metadata fields.

| Stellent Federated Sea                     | inch               |                              |           |            | 100           |
|--------------------------------------------|--------------------|------------------------------|-----------|------------|---------------|
| Boarch Results<br>Displaying rows 3 - 20 o | ut of 10           |                              |           |            |               |
| Date                                       | Author             | Title                        | 10        | Adapter    | infe.         |
| 2001-09-01100:00:00                        | Farley, Jackson E. | Dental Errolment Form        | 117904896 | sisadapter | (D            |
| 2001-10-10700:00:00                        | Farley, Jackson E. | ESPP                         | 117904896 | sisadapter | 0             |
| 10/20/2004 12:53 AM                        | Farley             | Folder Test Plan             | 475       | sceadapter | ÷.            |
| 10/20/2004 12:53 AM                        | Farley             | JSR 170 Specification        | 476       | sesadapter | Ð             |
| 2001-09-01700:00:00                        | Farley, Jackson E. | Medical Enrollment Form      | 117904896 | sisadapter | (D            |
| 2001-08-25700:00:00                        | Farley, Jackson E. | Personnel Action Form        | 117904096 | sisadapter | (D)           |
| 10/20/2004 12:52 AM                        | Farley             | Portlet Whitepaper           | 474       | scandapter | 0             |
| 10/26/2004 1:04 AM                         | Faciny             | Stellent Portlet Development | 479       | scaadapter | (D)           |
| 2001-10-10100:00:00                        | Farley, Jackson E. | Stock Purchase Agreement     | 117904896 | sisadapter | (D            |
| 10/20/2004 12:53 AM                        | Farley             | Verity Language Docs         | 477       | scaadapter | (D)           |
|                                            |                    | Back                         |           |            |               |
| STELLENT                                   |                    |                              |           | 10.208     | Children, Fac |

6. Click the Info icon.

The content information page is displayed. This shows the metadata and provides access to content streams of a specific piece of content.

| Stellent Federated Search |                        |               |
|---------------------------|------------------------|---------------|
| Content Information       |                        |               |
| Property                  | Value                  |               |
| EmployeeName              | Farley, Jackson E.     |               |
| EmployeeNumber            | 10010                  |               |
| SSN                       | 117904896              |               |
| EmployeeStatus            | Active                 |               |
| DocDate                   | 2001-09-01T00:00:00    |               |
| DocType                   | Dental Enrollment Form |               |
| Content Pages             |                        |               |
| Content Name              | Content Description    |               |
| Page Number: 1            | Section Number: 1      |               |
| Ok                        |                        |               |
| STELLENT                  | (c) 2004               | Stellent, Inc |

7. Click Ok.

# Customizing the Library and Authenticated Library portlets

This section provides information on customizing the Library portlet and the Authenticated Library portlet. These portlets display the queries pre-defined by the administrator.

**Note:** These procedures are performed by an administrator and are not user configurable.

Administrators can define the business content displayed to users in the content portlet by editing the *portlet.xml* file (in the WEB-INF directory). A query string defines the parameters to search on, and any metadata field can be used to define the search query.

#### To customize the Library and Authenticated Library portlets

- 1. Locate the StellentPortlets.war file in the WEB-INF directory.
- 2. Unpackage the StellentPortlets.war file (any utility such as WinZip may be used).
- 3. Open the portlet.xml file in a text-only editor.
- 4. Locate the <portlet> entries for the Library and Authenticated Library portlets (see Figure 4-1 and Figure 4-2).

```
<portlet>
```

```
<description>Stellent Library Portlet</description>
<portlet-name>stellentLibrary</portlet-name>
```

Figure 4-1 The portlet.xml file: Library portlet.

```
<portlet>
```

```
<description>Stellent Authenticated Library Portlet</description>
<portlet-name>stellentAuthLibrary</portlet-name>
```

Figure 4-2 The portlet.xml file: Authenticated Library portlet.

5. For either the Library or the Authenticated Library portlet, locate the <preference> entries that provide the query definitions (see Figure 4-3). To customize the portlet, you must edit the <value> entries.

```
<preference>
        <name>query1.title</name>
        <value>What&apos;s New</value>
</preference>
        <name>query1.description</name>
        <value>Content from the past 30 days</value>
</preference>
        <preference>
        <name>query1.query</name>
        <value>dInDate &gt; `&lt;$dateCurrent(-30)$&gt;`</value>
</preference>
```

Figure 4-3 The portlet.xml file: fields to edit.

6. Edit the *title* and *description* entries (see Figure 4-4 and Figure 4-5): *title* is the search title displayed to the user; *description* is the short search description displayed to the user.

For example:

"Important Notices"

"Important messages from the president."

```
<name>query3.title</name>
<value>Important Notices</value>
```

Figure 4-4 The portlet.xml file: title entry edited.

```
<name>query3.description</name>
<value>Important messages from the company president.</value>
```

Figure 4-5 The portlet.xml file: description entry edited.

7. Edit the *query* entry defined by a query string using standard XML notation (see Figure 4-6). To code a query string, use a pre-defined metadata parameter, a query string modifier, and an appropriate metadata value.

For example, define a query string that returns content items checked in by author 'president' (dDocAuthor matches president):

```
<name>query3.query</name>
```

<value>dDocAuthor &lt;matches&gt; &apos;president&apos;</value>

#### Figure 4-6 The portlet.xml file: query entry edited.

Any predefined metadata parameter can be used to create commands.

For example:

- dInDate: the content item release date (the date the content item was released to the web).
- dDocAuthor: the content item author such as 'user1' or 'sysadmin'.
- **dDocType**: the content item type such as 'ADACCT' or 'FILES'.

**Note:** You must use the metadata parameter, not the field title (e.g., "dDocAuthor," not "Author").

These query string modifiers can be used:

contains

ends

matches

• substring

- starts
- 8. When your edits are complete, save the portlets.xml file.
- 9. Repackage the StellentPortlets.war file.
- 10. Remove the currently installed portlet (if applicable).

11. Install the updated version of the edited portlet. See "Installation steps" on page 15 for additional information.

**Note:** See the Stellent Portlets Developer's Guide for a presentation of the portlet dispatch framework and information on using the Stellent Portlet SDK (cps-developers-guide.pdf).

# Index

# A

access requirements 20 adapter node 19 anonymous users 20 application server environment 11 Authenticated Library portlet 28 Authenticated Search portlet 30 authenticated users 20

## В

BEA WebLogic Server 5

### С

common node 19 Conceptual Overview 10 contains (query modifier) 42 Contribution portlet 26 CPS for WebLogic 14 Customize portlets 41

# D

data object 12 dDocAuthor 42 dDocType 42 dInDate 42

### E

Edit the web.xml File 16 ends (query modifier) 42

### F

Federated Search portlet 38

### I

IdcCommand services 11 Image Server Search portlet 34 Installation Prerequisites 14 integration architecture 10

### J

J2EE application server environment 11 JSR 168 standard 11

### L

Library portlet 22 LWDataBinder 12

### Μ

matches (query modifier) 42 metadata 42 Metadata Admin portlet 32

### Ρ

Portlet API facade 11 predefined metadata parameter 42 processAction 12

# Q

query modifiers 42 query string modifiers contains 42 ends 42 matches 42 starts 42 substring 42

### R

Resource Pool 12

### S

Saved Search portlet 24 Search portlet 23 security settings 20 servlet container environment 11 socket connection 12 starts (query modifier) 42 Stellent Content Portlet Suite for WebLogic distribution file 14 Stellent Federated Search portlet 38 Stellent Image Server Search portlet 34 Stellent portlet Search portlet 23 Stellent Portlets Authenticated Library portlet 28 Authenticated Search portlet 30 Contribution portlet 26 Metadata Admin portlet 32 Saved Search portlet 24 Workflow Queue portlet 27 Stellent portlets Library portlet 22 substring (query modifier) 42

### U

UCPM API 11 Universal Content and Process Management API 11 user guide conventions 7

### W

web.xml 16 Workflow Queue portlet 27